R. Reports Menu: 3. Marriage or Civil Union Listing (Date)

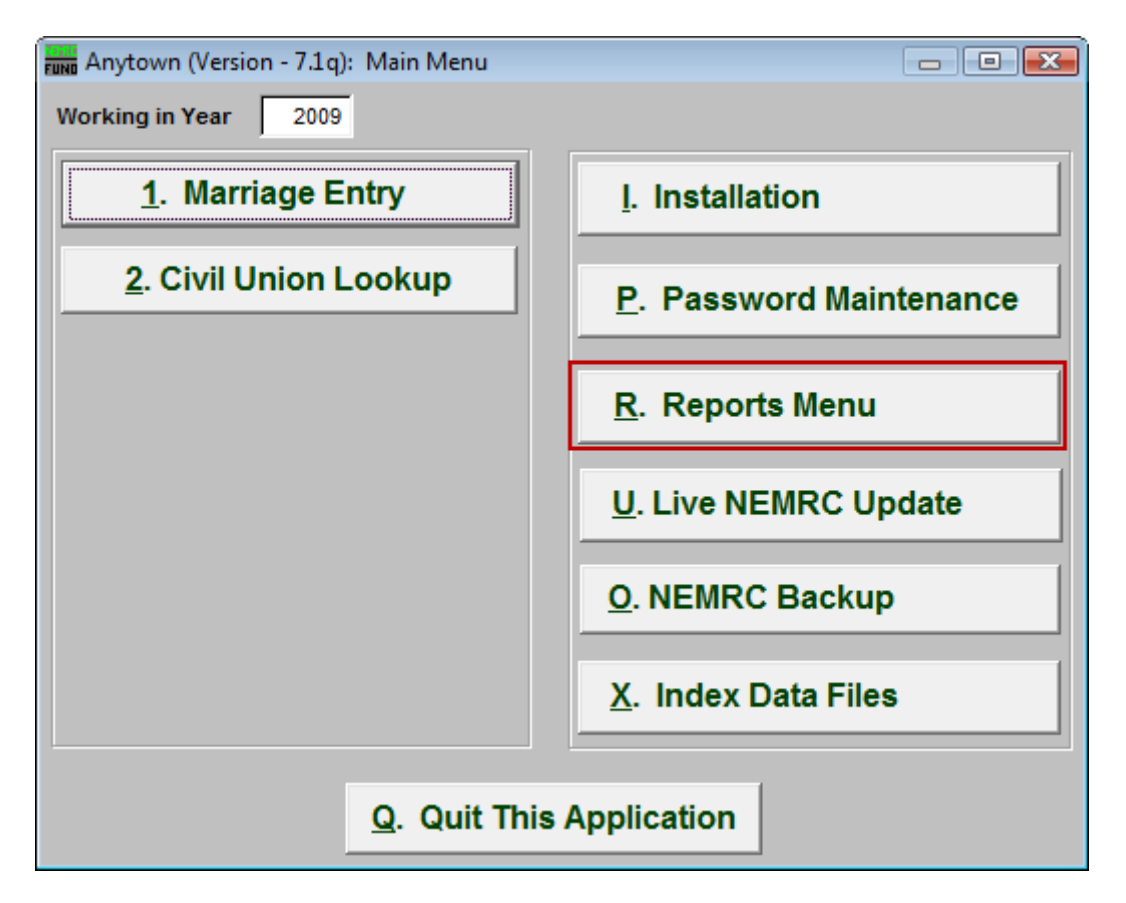

Click on "R. Reports Menu" from the Main Menu and the following window will appear:

## Marriage Administration

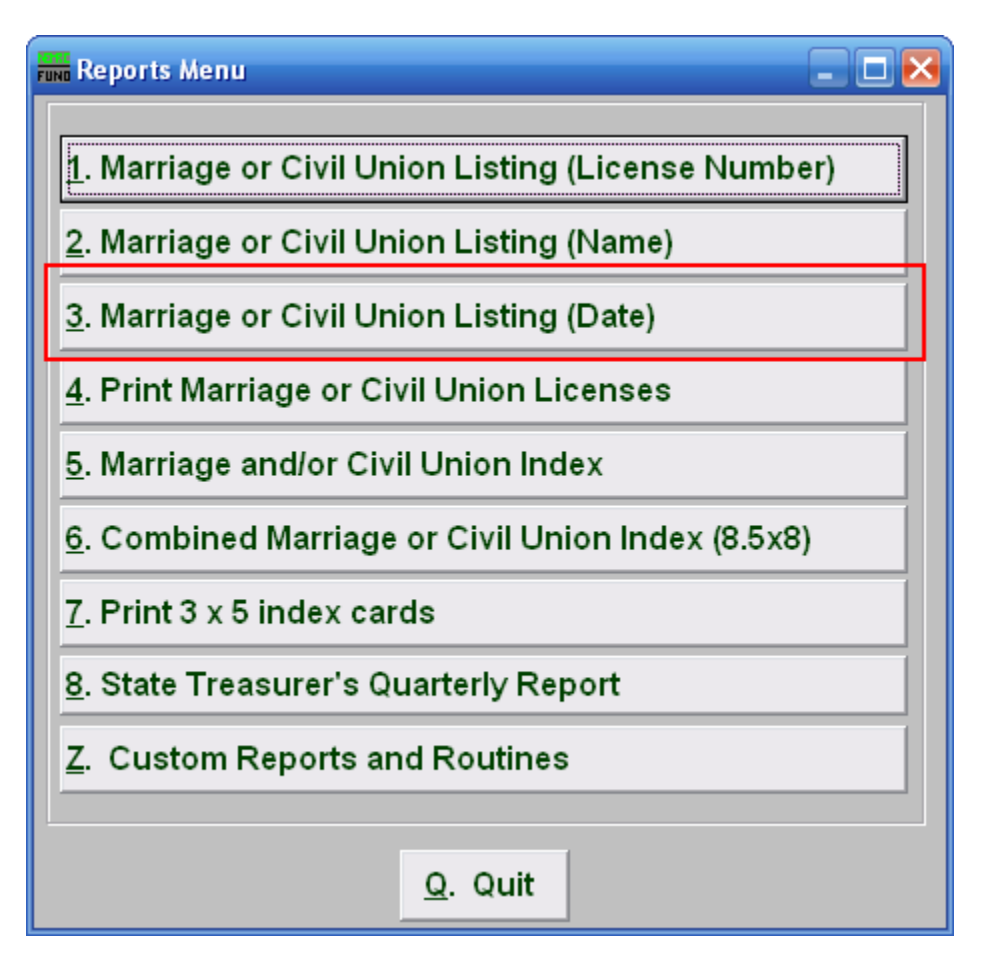

Click on "3. Marriage or Civil Union Listing (Date)" from the Reports Menu and the following window will appear:

## Marriage Administration

## Marriage or Civil Union Listing (Date)

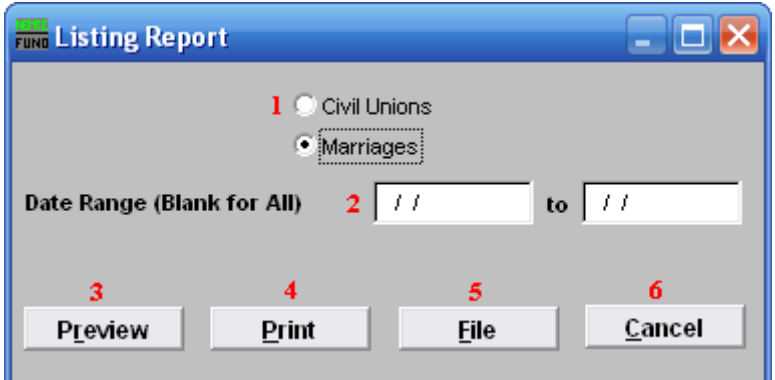

- **1. Civil Unions OR Marriages:** Click on the circle next to the Type you want the report to be on.
- **2. Date Range (Blank for All):** Enter the date you wish to start with and the date you wish to end with. Leave blank for all.
- **3. Preview:** Click this button to preview. Refer to GENERAL PREVIEW for more information.
- **4. Print:** Click this button to print. Refer to GENERAL PRINTING for more information.
- **5.** File: Click this button to save on this computer. Refer to GENERAL FILE for more information.
- **6. Cancel:** Click "Cancel" to cancel and return to the previous screen.